## Procedura per fare una segnalazione sulla piattaforma

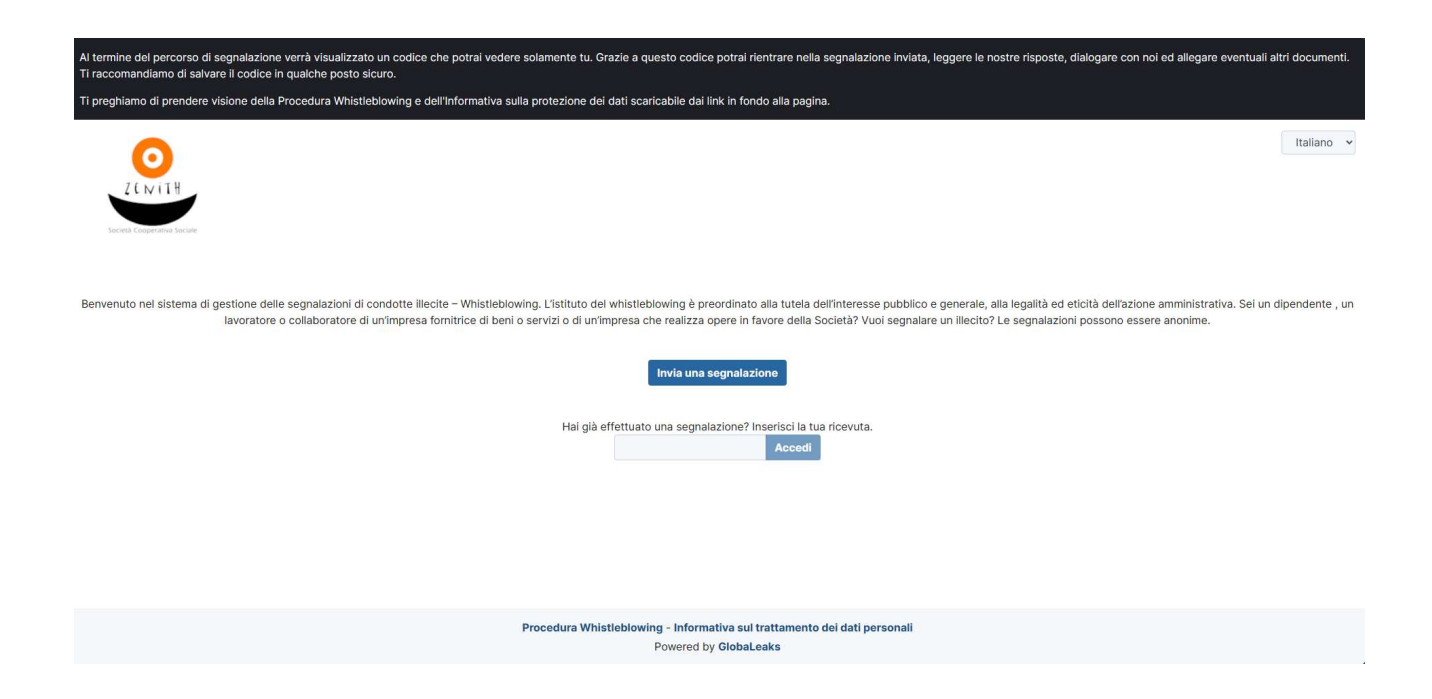

Landing page della piattaforma di Zenith scs, una volta premuto sul pulsante "Invia una segnalazione" partirà la procedura di inserimento del reclamo. Prima di proseguire sarà visualizzato un riguardante il codice univoco della segnalazione:

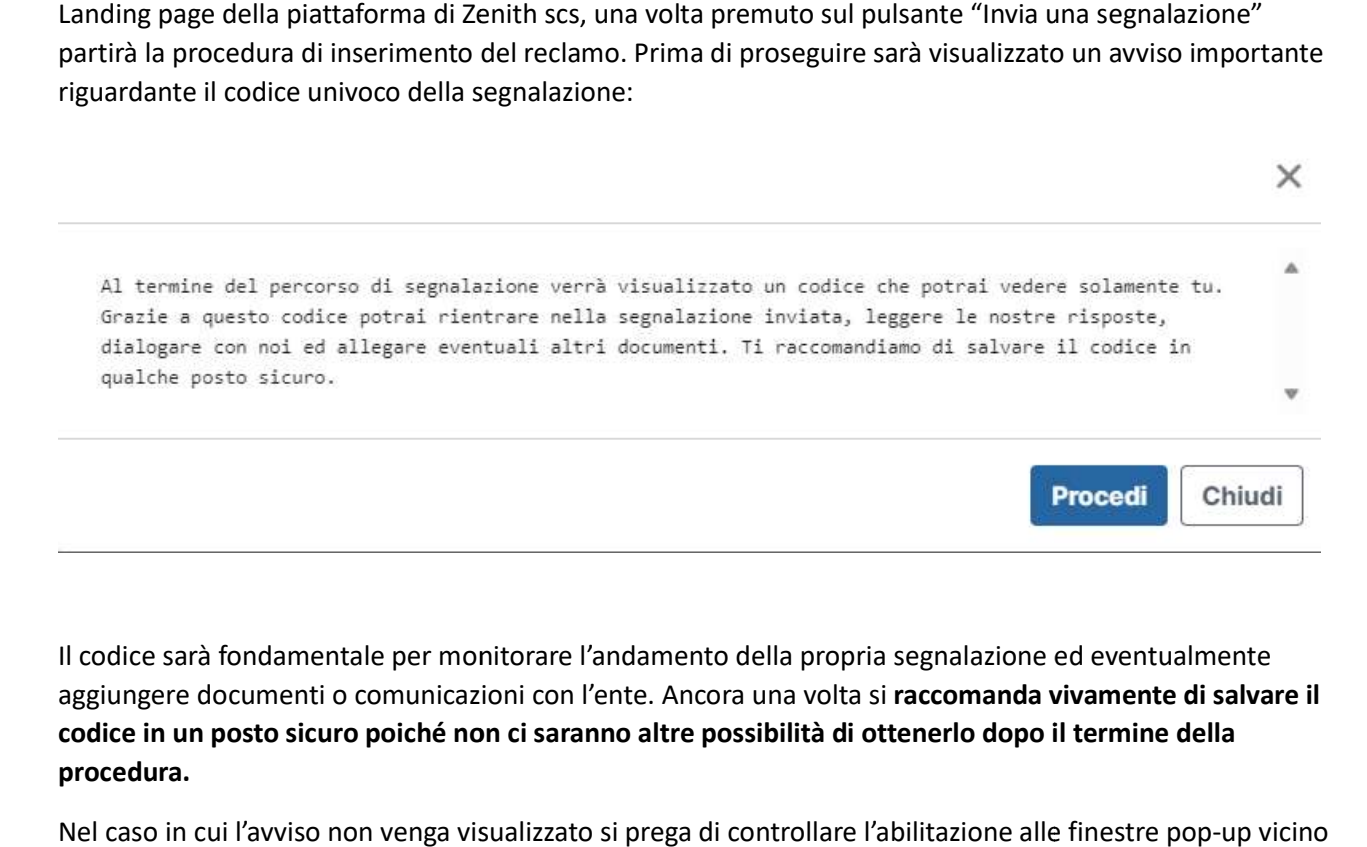

Il codice sarà fondamentale per monitorare l'andamento della propria segnalazione ed eventualmente aggiungere documenti o comunicazioni con l'ente. Ancora una volta si raccomanda vivamente di salvare il codice in un posto sicuro poiché non ci saranno altre possibilità di ottenerlo dopo il termine della procedura.

Nel caso in cui l'avviso non venga visualizzato si prega di controllare l'abilitazione alle finestre pop-up vicino all'url del sito

Una volta premuto su procedi si arriverà alla pagina di scelta del canale per la segnalazione. La scelta sarà tra segnalazione scritta o vocale:

## arriverà alla pagina di scelta del canale per la segnalazione. La scelta sarà $\bigcup_{\genfrac{}{}{0pt}{}{\text{modtimes}}{\text{Poissoned by Gokalades}}}$ **DEMO NODE** Scegli un canale di segnalazione **Segnalazione Scritta**

## SEGNALAZIONE SCRITTA:

Cliccando sulla segnalazione scritta si aprirà una nuova pagina con i dati necessari per la segnalazione. Viene specificato che è possibile lasciare il proprio nome e cognome in fase di registrazione della segnalazione ma specificato che è possibile lasciare il proprio nome e cognome in fase di registrazione della segnalazion<br>**non è obbligatorio.** Se si sceglie un metodo di contatto alternativo eventuali richieste o comunicazioni saranno inviate a quel metodo di contatto. L'inserimento costituisce una forma di consenso all'utilizzo del dato solo per i fini legati alla gestione della segnalazione.

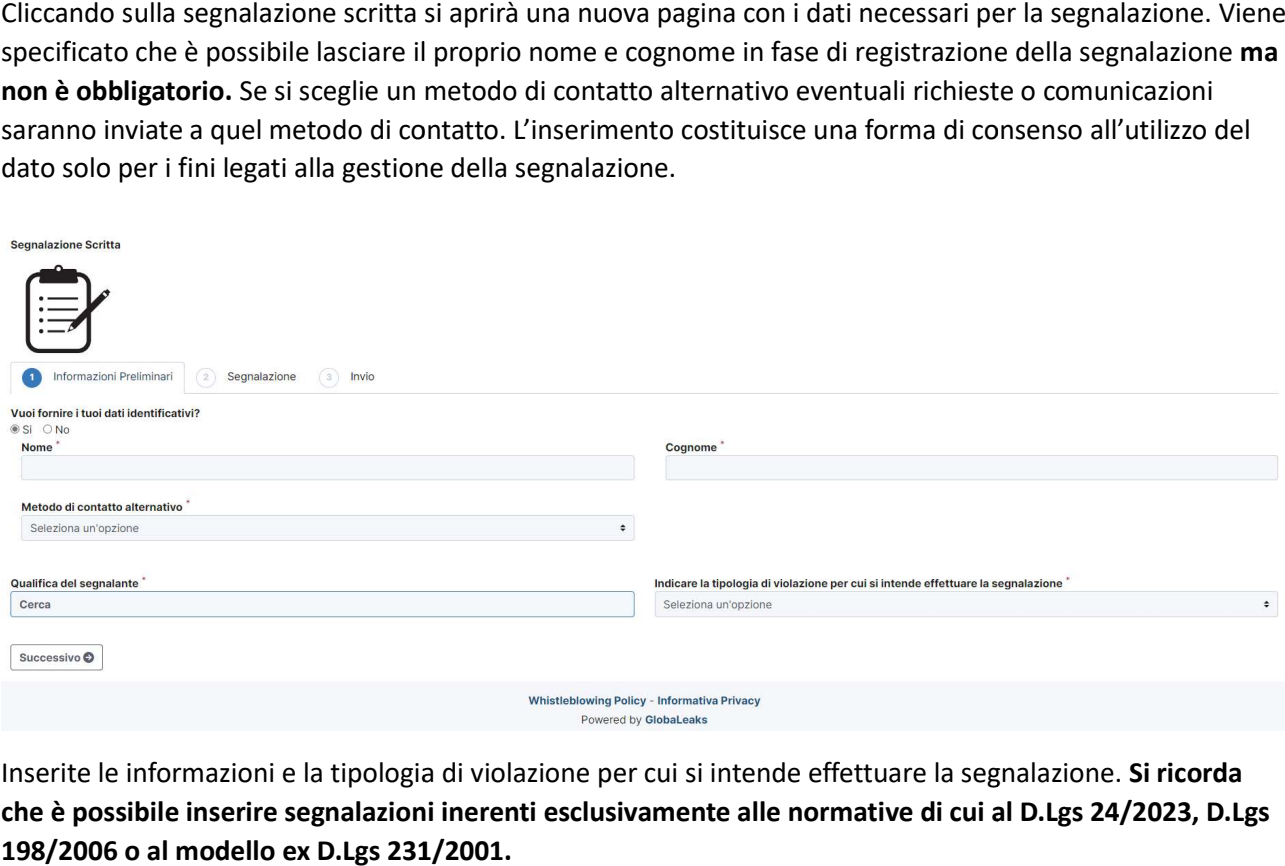

Inserite le informazioni e la tipologia di violazione per cui si intende effettuare la segnalazione. Si ricorda che è possibile inserire segnalazioni inerenti esclusivamente alle normative di cui al D.Lgs 24/2023, D.Lgs 198/2006 o al modello ex D.Lgs 231/2001.

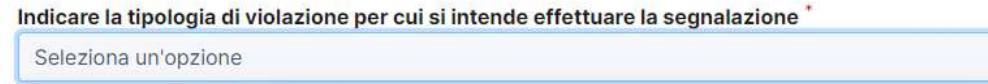

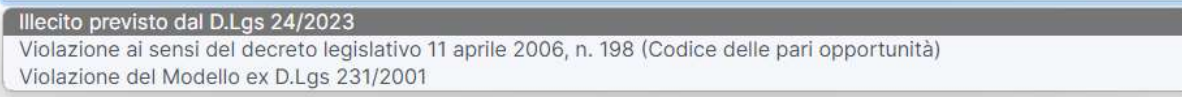

 $\ddot{\bullet}$ 

Selezionata la tipologia di violazione viene richiesto di approfondire il caso specifico e descrivere in maniera approfondita l'accaduto.

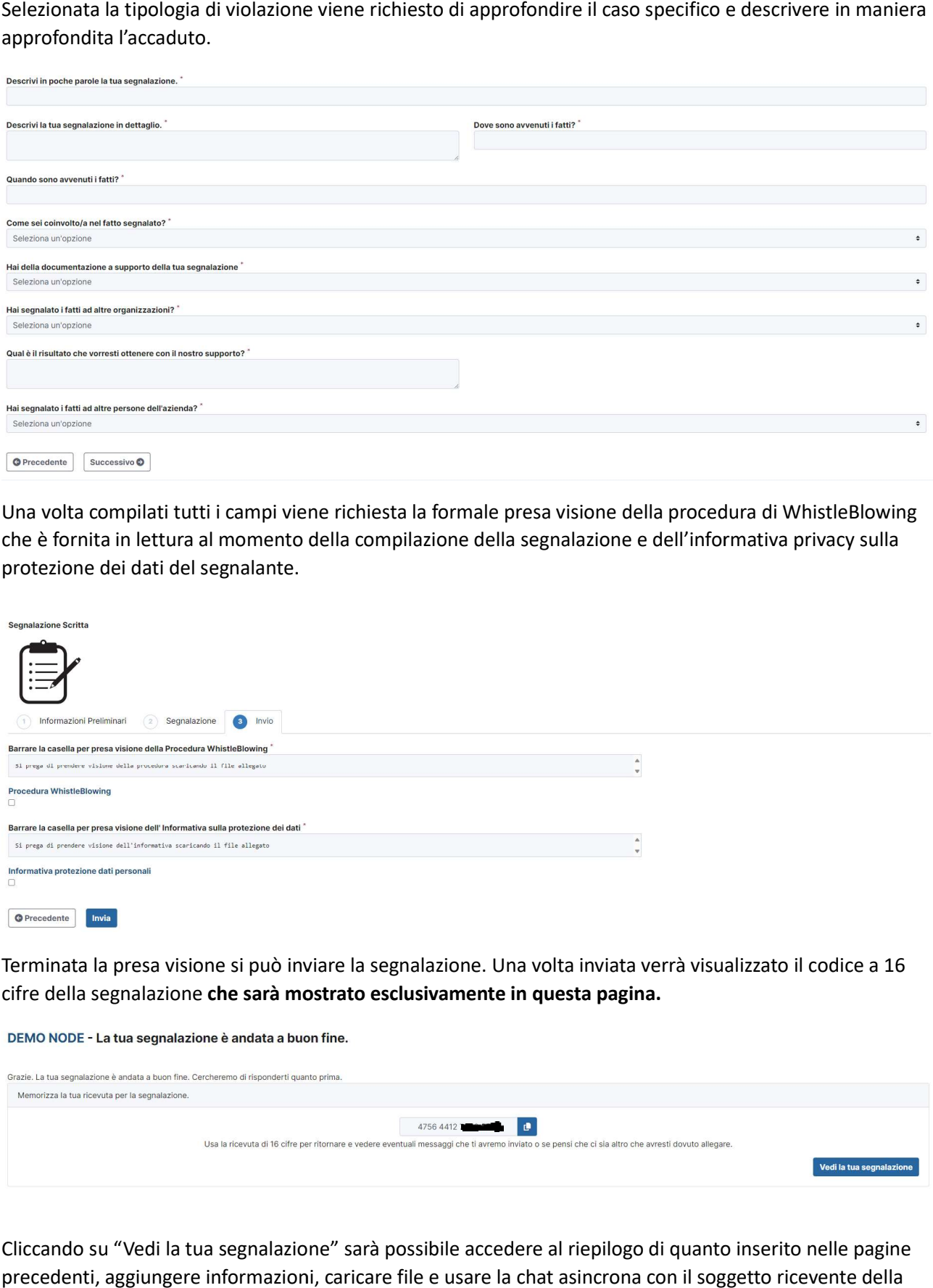

Una volta compilati tutti i campi viene richiesta la formale presa visione della procedura di WhistleBlowing Una volta compilati tutti i campi viene richiesta la formale presa visione della procedura di WhistleBlowing<br>che è fornita in lettura al momento della compilazione della segnalazione e dell'informativa privacy sulla protezione dei dati del segnalante.

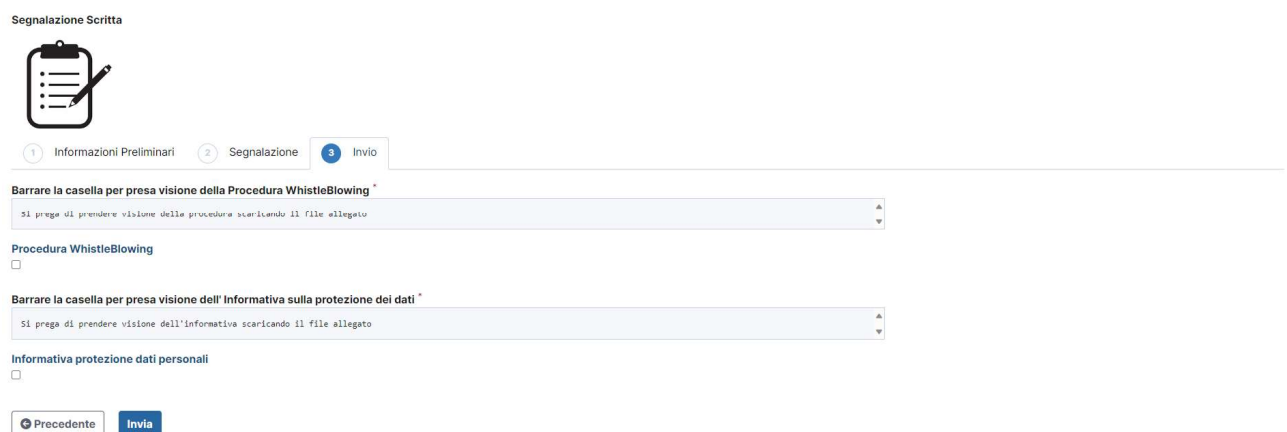

Terminata la presa visione si può inviare la segnalazione. Una volta inviata verrà visualizzato il codice a 16 cifre della segnalazione che sarà mostrato esclusivamente in questa pagina.

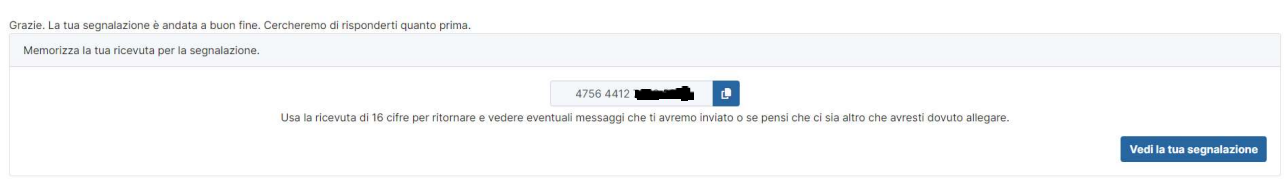

Cliccando su "Vedi la tua segnalazione" sarà possibile accedere al riepilogo di quanto inserito nelle pagine precedenti, aggiungere informazioni, caricare file e usare la chat asincrona con il soggetto ricevente della segnalazione.

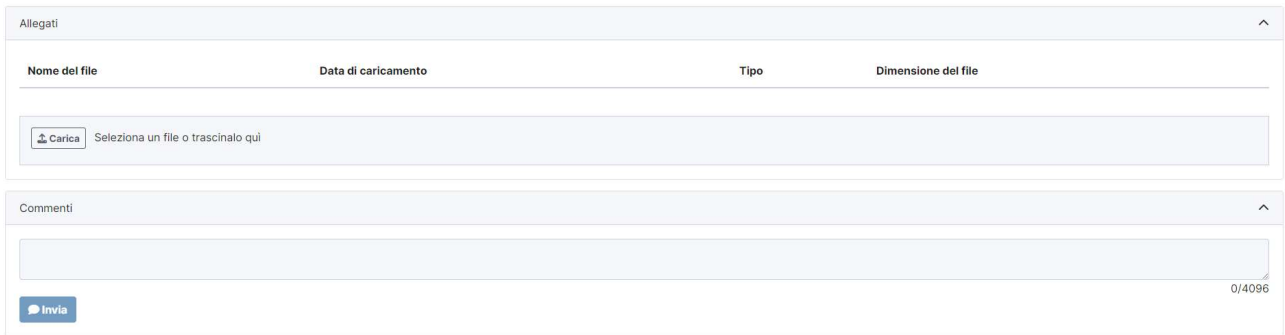

## SEGNALAZIONE VOCALE

Cliccando sulla segnalazione vocale si aprirà una nuova pagina con i dati necessari per la segnalazione. Cliccando sulla segnalazione vocale si aprirà una nuova pagina con i dati necessari per la segnalazione.<br>Viene specificato che è possibile lasciare il proprio nome e cognome in fase di registrazione della segnalazione ma non è obbligatorio. Se si sceglie un metodo di contatto alternativo eventuali richieste o comunicazioni saranno inviate a quel metodo di contatto. L'inserimento costituisce una forma di consenso all'utilizzo del dato solo per i fini legati alla gestione della segnalazione.

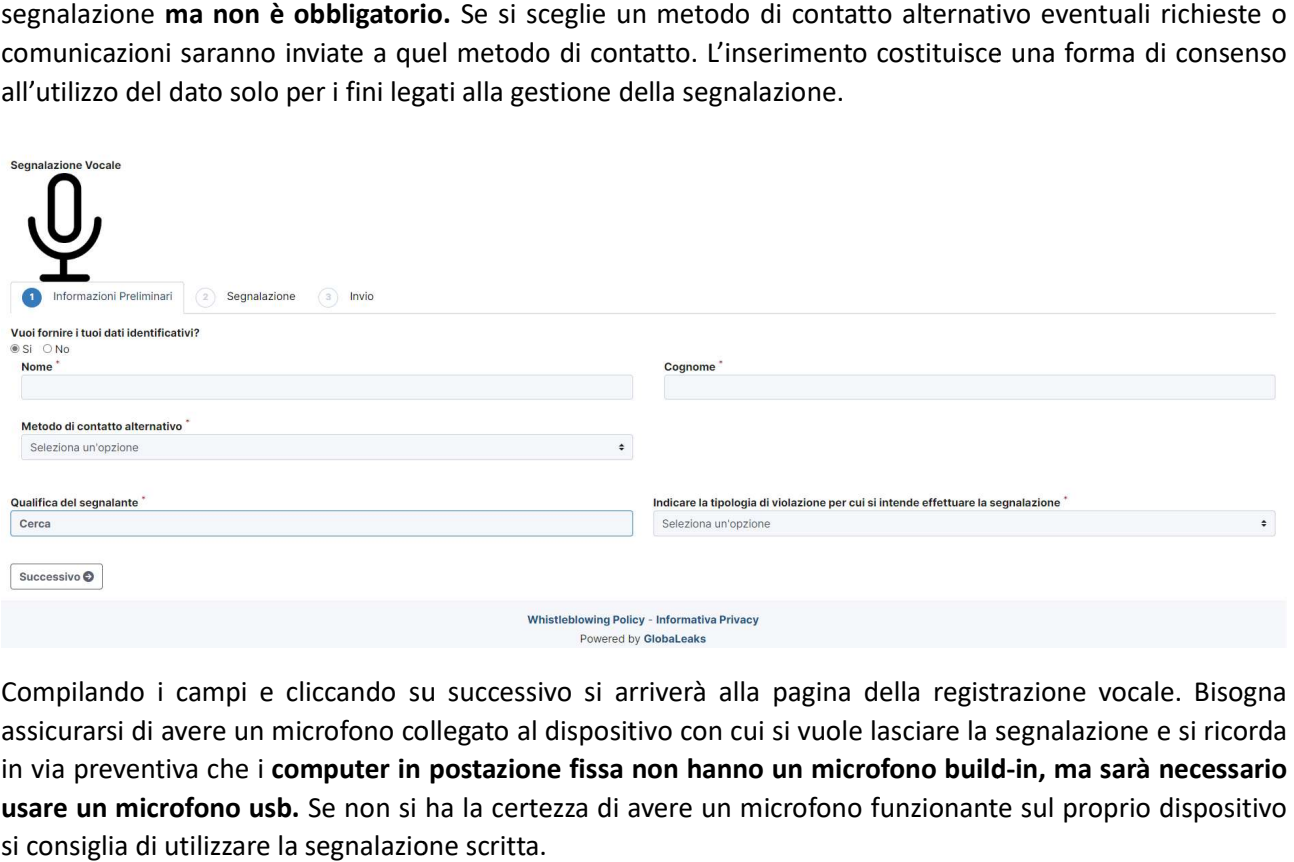

Compilando i campi e cliccando su successivo si arriverà alla pagina della registrazione vocale. Bisogna assicurarsi di avere un microfono collegato al dispositivo con cui si vuole lasciare la segnalazione e si ricorda in via preventiva che i computer in postazione fissa non hanno un microfono buildusare un microfono usb. Se non si ha la certezza di avere un microfono funzionante sul proprio dispositivo si consiglia di utilizzare la segnalazione scritta.

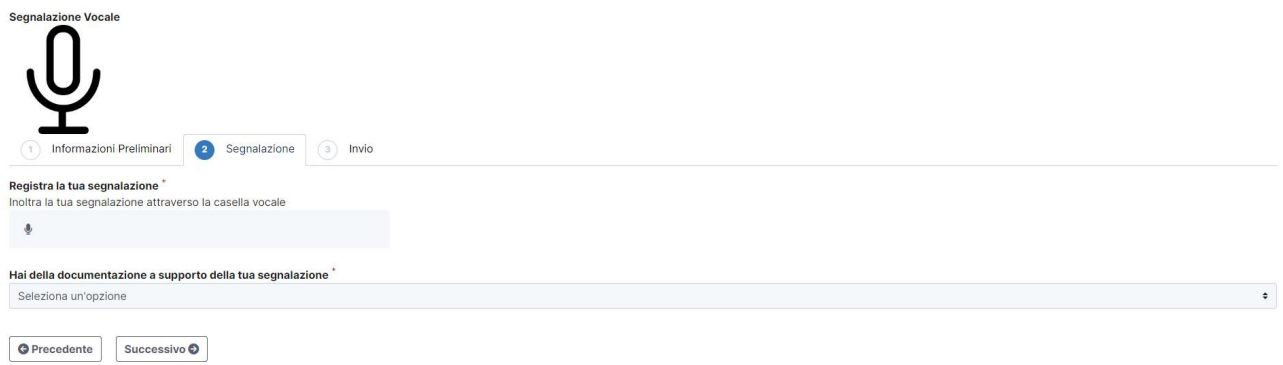

Per avviare la registrazione sarà sufficiente cliccare sull'icona del microfono sotto la dicitura "Registra la tua segnalazione" per far partire la casella vocale. Una volta terminata la registrazione sarà possibile riascoltarla<br>prima dell'invio ed in caso registrarla nuovamente se si volesse modificare o aggiungere informazioni. prima dell'invio ed in caso registrarla nuovamente se si volesse modificare o aggiungere informazioni.

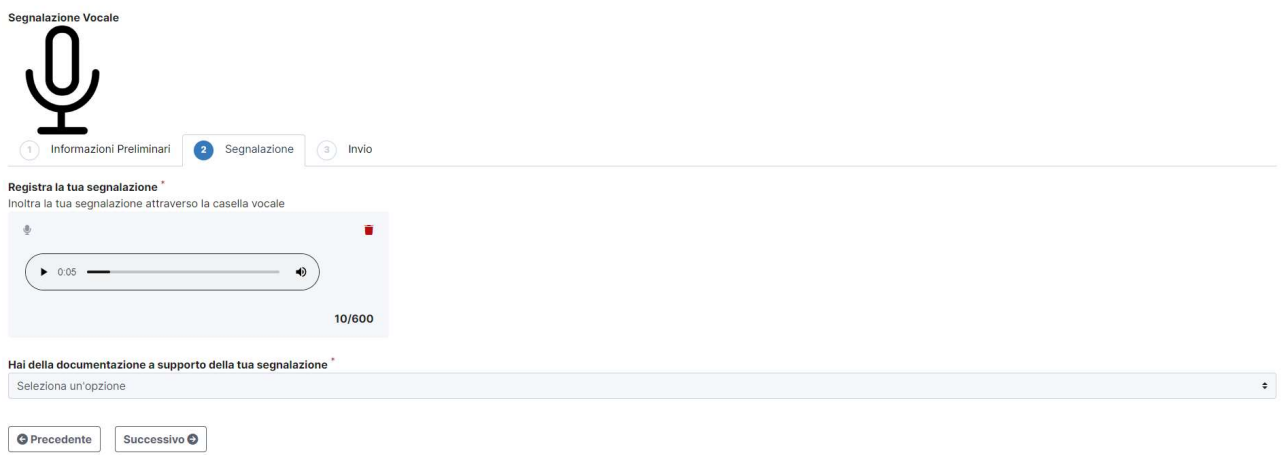

Per poter essere inviata la registrazione deve durare almeno 10 secondi. Una volta compilati tutti i campi viene richiesta la formale presa visione della procedura di Whistleblowing che è fornita in lettura al momento della compilazione della segnalazione, e dell'informativa privacy sulla protezione dei dati del segnalante.

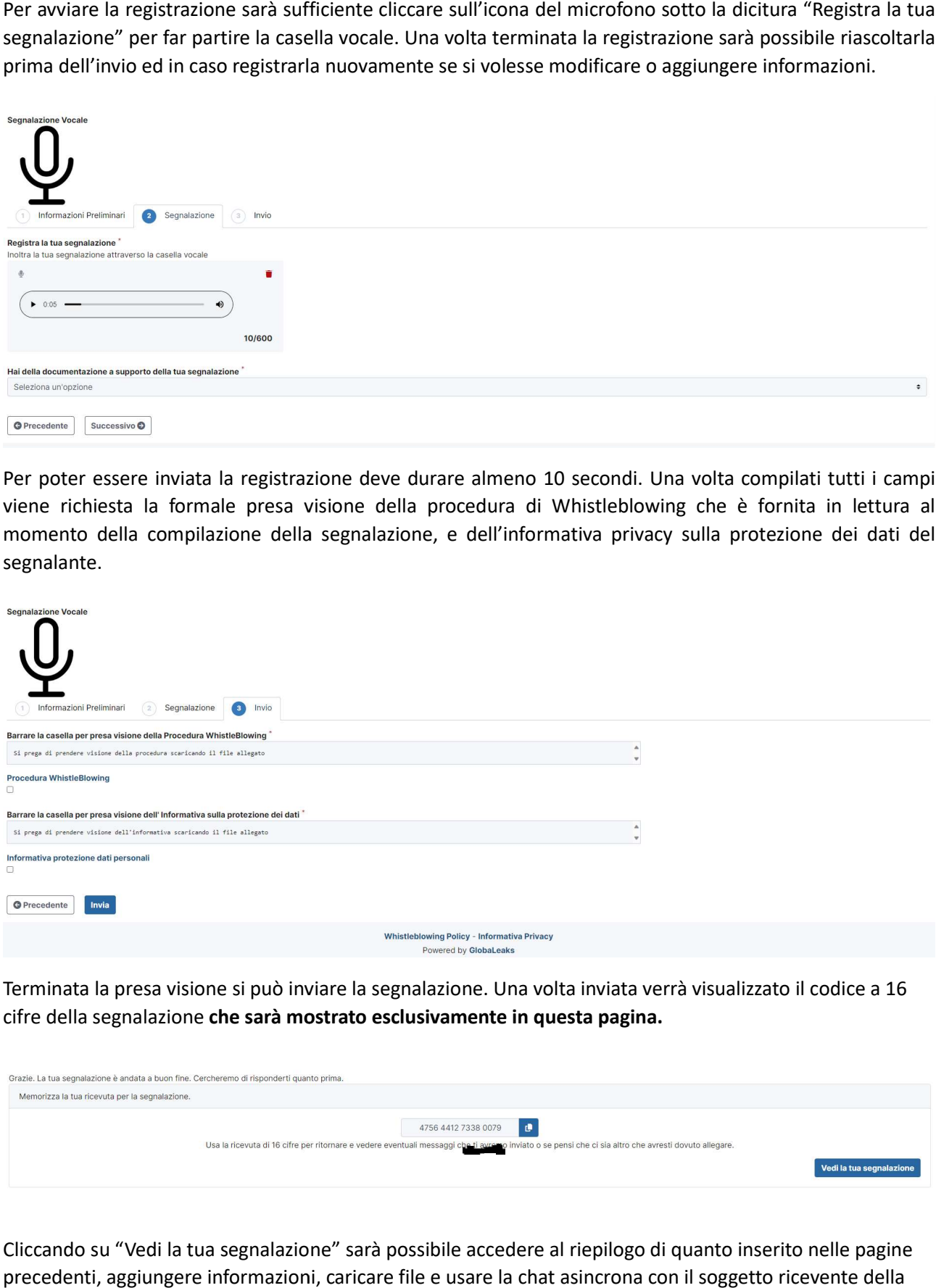

Terminata la presa visione si può inviare la segnalazione. Una volta inviata verrà visualizzato il codice a 16 16 cifre della segnalazione che sarà mostrato esclusivamente in questa pagina.

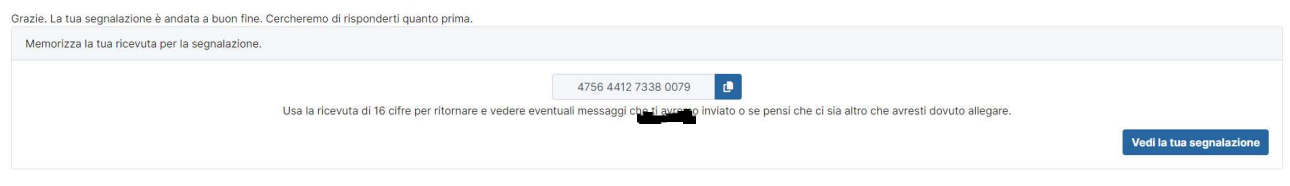

Cliccando su "Vedi la tua segnalazione" sarà possibile accedere al riepilogo di quanto inserito nelle pagine precedenti, aggiungere informazioni, caricare file e usare la chat asincrona con il soggetto ricevente della segnalazione.

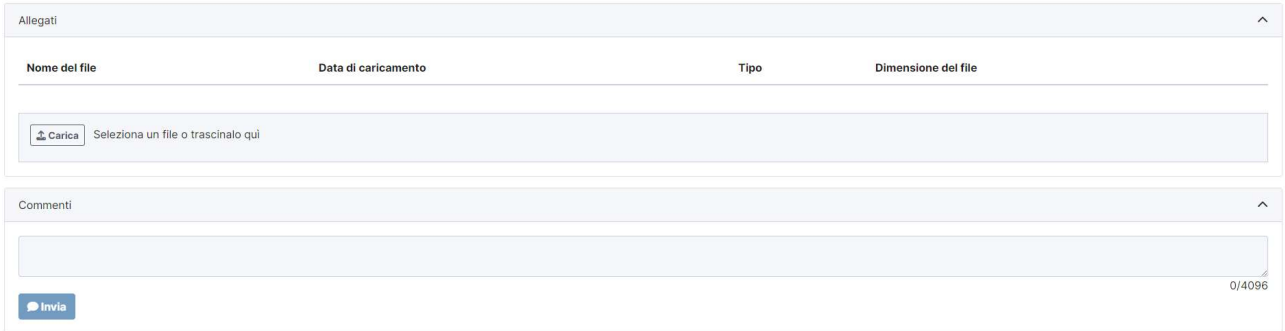